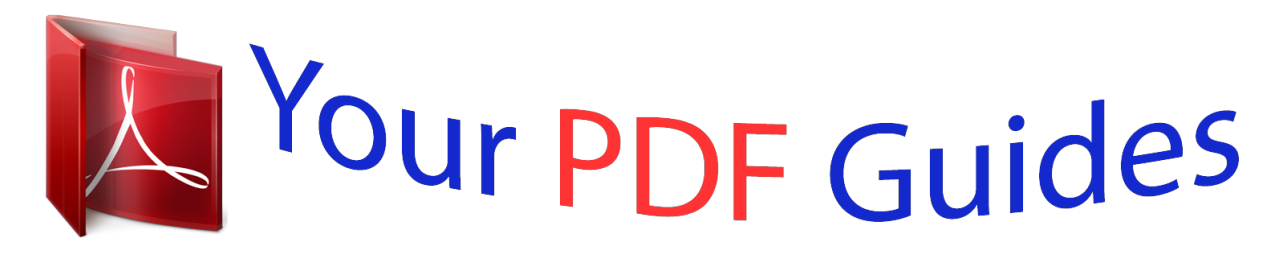

You can read the recommendations in the user guide, the technical guide or the installation guide for COMPAQ M22. You'll find the answers to all your questions on the COMPAQ M22 in the user manual (information, specifications, safety advice, size, accessories, etc.). Detailed instructions for use are in the User's Guide.

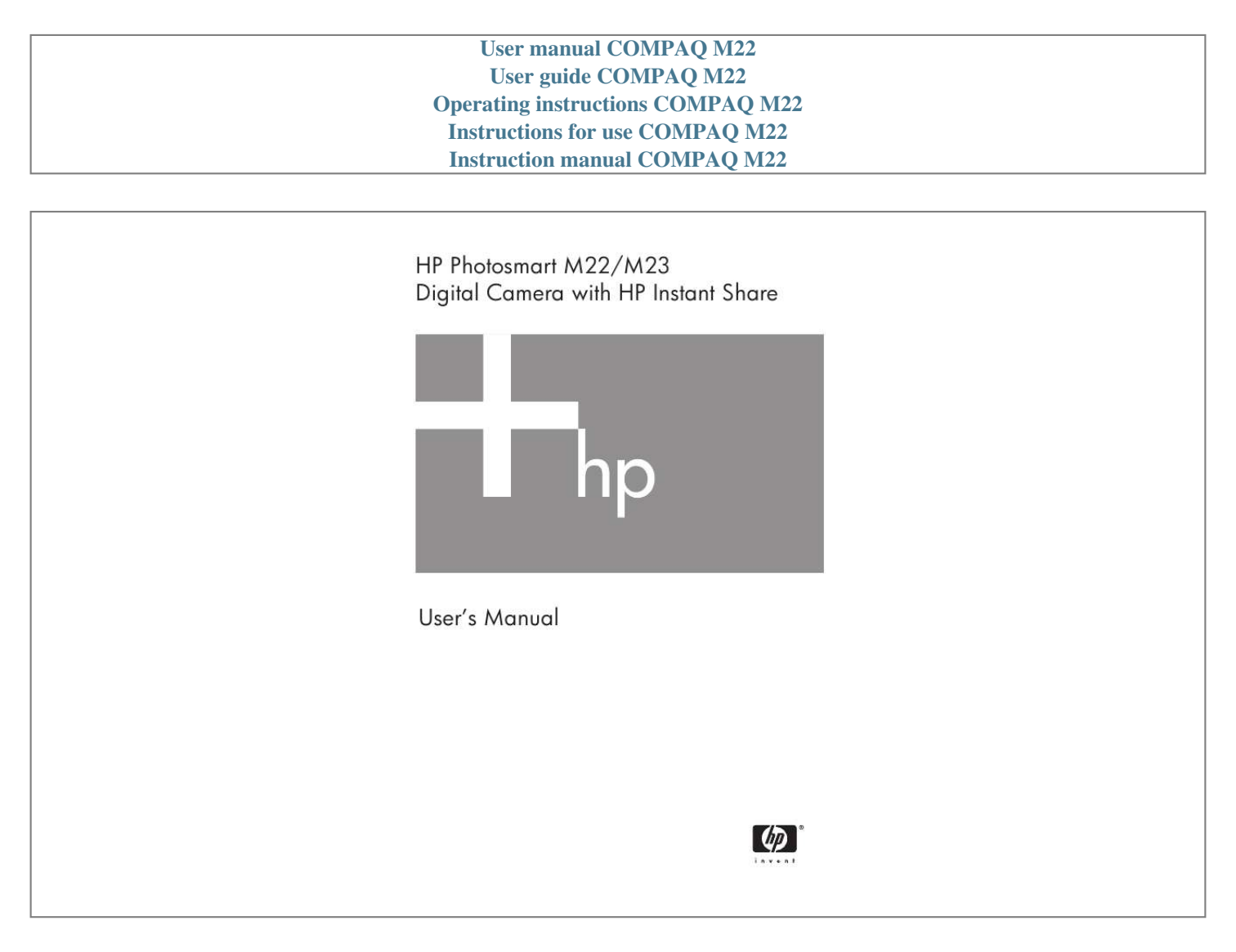

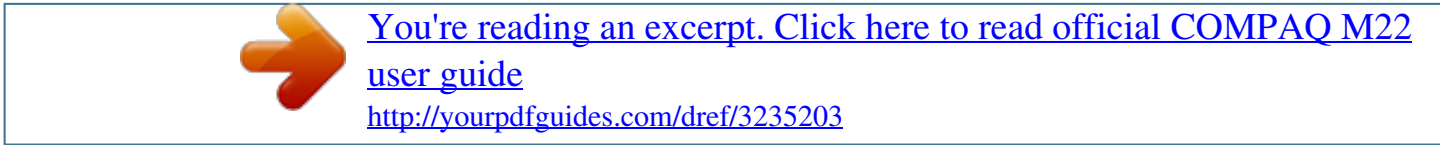

## *Manual abstract:*

*@@@@@@Windows® is a U.S. registered trademark of Microsoft Corporation. SD Logo is a trademark of its proprietor. Important recycling information for our customers in the European Union: To preserve the environment, this product must be recycled after its useful life as required by law. The symbol below indicates that this product may not be disposed in the general trash. Please return the product for proper recovery/ disposal to the authorized collection location nearest to you. For more information regarding return and recycling of HP products generally, please visit: www.hp.com/hpinfo/globalcitizenship/environment/recycle/index. html For future reference, please enter the following information: Model Number (on the front of the camera) Serial Number (10-digit number on the bottom of the camera) Date the camera was purchased Printed in China Contents 1 Getting Started . . . . . . . . . . . . . . . . . . . . . . . 9 ....... ..... ..... .......... .... Attach the Wrist Strap . . . . . . . . . . . . . . Install the Batteries . . . . . . . . . . . . . . . . . Turn on the Camera . . . . . . . . . . . . . . . . Choose the Language. . . . . . . . . . . . . . . Set the Region . . . . . . . . . . . . . . . . . . . . Set the Date and Time . . . . . . . . . . . . . . Install and Format a Memory Card (Optional) . . . . . . . . . . . . . . . . . . . . . . . 8 Install the Software. . . . . . . . . . . . . . . . . Windows® . . . . . . . . . . . . . . . . . . . . . . Macintosh. . . . . . . . . . . . . . . . . . . . . . . User's Manual on the CD . . . . . . . . . . . . Camera Parts . . . . . . . . . . . . . . . . . . . . . . . . . . Back of the Camera. . . . . . . . . . . . . . . . . . . Top of the Camera . . . . . . . . . . . . . . . . . . . Front, Left Side, and Bottom of the Camera. . . Camera States . . . . . . . . . . . . . . . . . . . . . . . . . Camera Menus . . . . . . . . . . .*

*. . . . . . . . . . . . . Camera Status Screen . . . . . . . . . . . . . . . . . . . . Restoring Previous Settings . . . . . . . . . . . . . . . . . Viewing the On-Camera Demo. . . . . . . . . . . . . . Using Live View . . . . . . . . . . . . . . . . . . . Taking Still Pictures . . . . . . . . . . . . . . . . . Recording Audio with Still Pictures. . . . Recording Video Clips. . . . . . . . . . . . . . . . .... ..... . .... . .... Setup 1 2 3 4 5 6 7 11 11 12 13 14 14 15 16 18 18 19 19 20 20 23 24 26 26 29 30 30 31 33 34 35 2 Taking Pictures and Recording Video Clips . . . 31 Contents 5 Focusing the Camera. . . . . . . . . . . . . . . . . . . . . Obtaining Optimum Focus and Exposure . . . . Using Focus Lock . . . . . . . . . . . . . . . . . . . . . Using Digital Zoom . . . . . . . . . . . . . . . . . . . . . . Setting the Flash . . . . . . . . . . . . . . . . . . . . . . . . Using the Shooting Modes . . . . . . . . . . . . . . . . . Using Panorama Mode . . . . . . . . . . . . . . . . Taking a Panoramic Sequence of Pictures . Using the Self-Timer Settings . . . . . . . . . . . . . . . . Using the Capture Menu . . . . . . . . . . . . . . . . . . Help for the Menu Options . . . . . . . . . . . . . . Image Quality . . . . . . . . . . . . . . . . . . . . . . . Adaptive Lighting. . . . . . . . . . . . . . . . . . . . . Color . . . . . . . . . . . . . . . . . . . . . . . . . . . . . Date & Time Imprint . . . . . . . . . . . . . . . .*

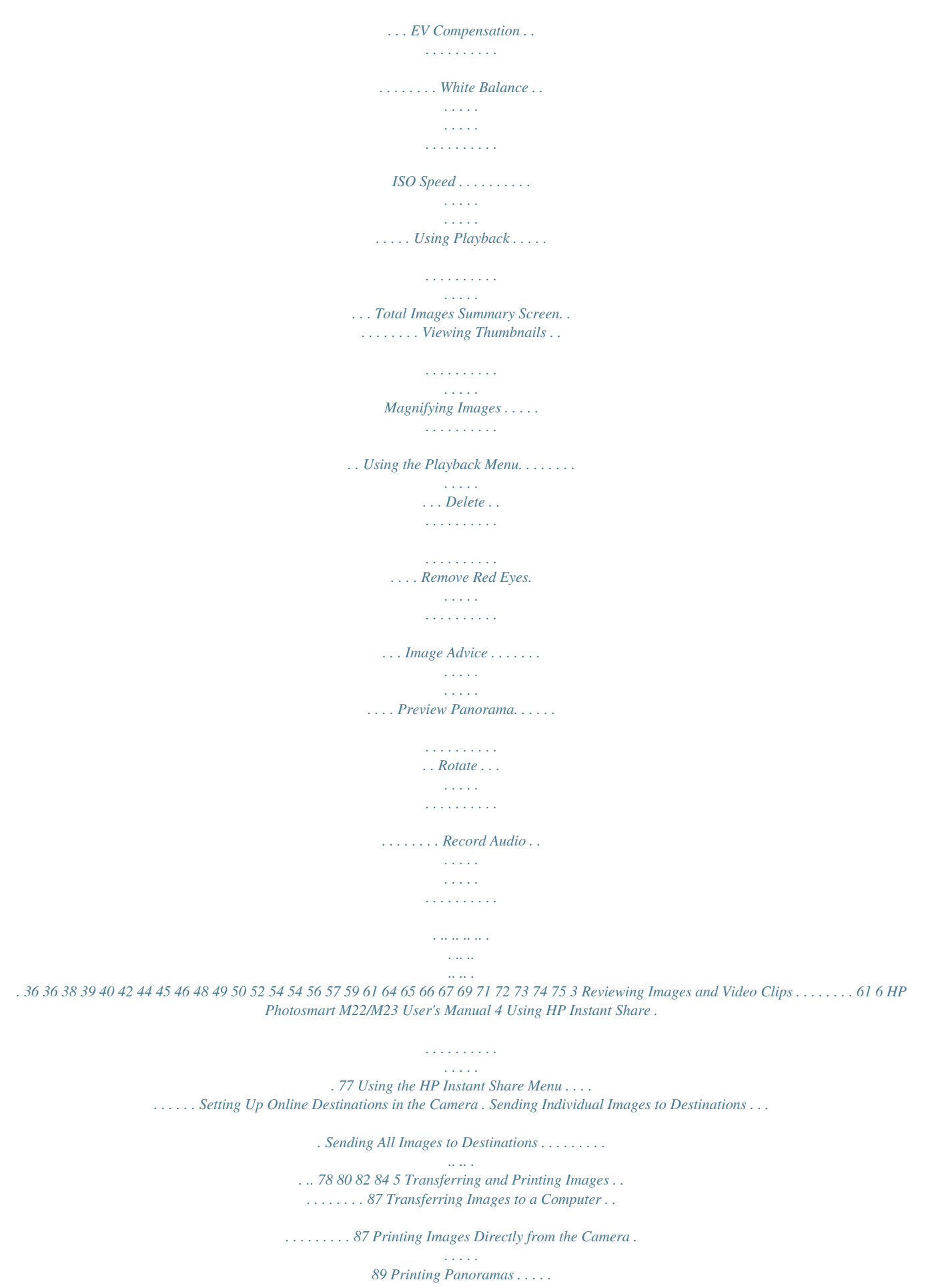

*. . . . . . . . . . . . . . . . . 92 Display Brightness . . . . . . . . . . . . . Camera Sounds . . . . . . . . . . . . . . . Date & Time. . . . . . . . . . . . . . . . . . USB Configuration . . . . . . . . . . . . . TV Configuration . . . . . . . . . . . . . . Language . . . . . . . . . . . . . . . . . . . Move Images to Card . . . . . . . . . . . Reset Settings . . . . . . . . . . . . . . . . . ... . .... .... . ... .... ... . .... .... . .. ... ... .. . ... ... ... ... . . 94 . . 95 . . 96 . . 97 . . 98 . . 99 . 100 . 101 104 105 105 106 107 108 109 112 113 127 140 7 6 Using the Setup Menu . . . . . . . . . . . . . . . . . 93 7 Troubleshooting and Support . . . . . . . . . . . 103 Resetting the Camera . . . . . . . . . . . . . . . . . . . HP Image Zone Software . . . . . . . . . . . . . . . . . Computer System Requirements. . . . . . . . . . HP Image Zone Express (Windows Only) . . . Using Your Camera without Installing the HP Image Zone Software . . . . . . . . . . . . . . . .*

*. Transferring Images to a Computer without HP Image Zone Software . . . . . . . . .*

*. . . . . Using a Memory Card Reader. . . . . . . . Configuring the Camera as a Disk Drive. Problems and Solutions .*

> *. . . . . . . . . . . . . . .*

*. Error Messages on the Camera . . . . . . . . . . . . Error Messages on the Computer . .*

*. . . . . . . . . Contents Getting Assistance. . . . . .*

## *. . . . . . . . . . . . . . . HP Accessibility Website . . . . .*

*. . . . . . . . HP Photosmart Website . .*

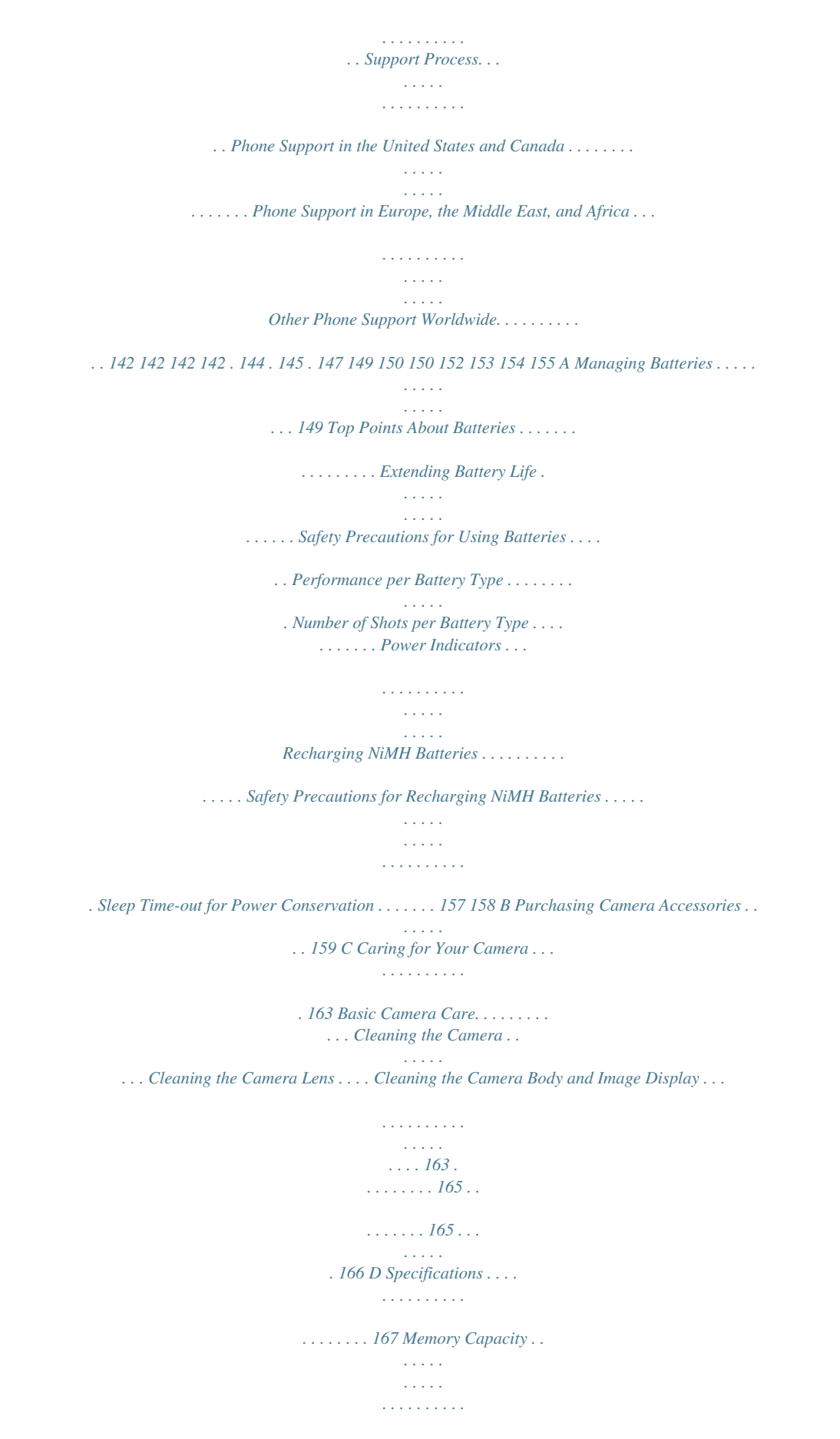

*172 8 HP Photosmart M22/M23 User's Manual 1 Getting Started Congratulations on your purchase of the HP Photosmart M22/M23 digital camera and welcome to the world of digital photography! This manual explains camera features you can use to ensure great results while enjoying the photographic*

*experience. Some of these features are: · Weather-resistant, all-metal case--Take the camera confidently with you almost anywhere, in many types of weather conditions. Splashes will not damage the camera and the all-metal case is additional protection. See page 163. · HP adaptive lighting technology--Automatically bring out details lost in shadows. See page 52. · In-camera red-eye removal--Identify and remove red eyes. See page 71. · 9 shooting modes (including Panorama)--Choose a preset shooting mode for best exposure for common picture scenes. Use Panorama to capture up to five consecutive pictures and preview them as a full panorama on your camera. Then merge them into one wide image on the computer.* [You're reading an excerpt. Click here to read official COMPAQ M22](http://yourpdfguides.com/dref/3235203) [user guide](http://yourpdfguides.com/dref/3235203)

 *See page 42. · HP Image Advice--Provides tips to help you take better photos. See page 72. Getting Started 9 · HP Instant Share--Easily select still images in your camera to be automatically sent to a variety of destinations such as e-mail addresses, web pages, or a printer the next time the camera is connected to a computer.*

*Your recipients can then view the images without the burden of large file attachments. See page 77. · Direct print--Print directly from your camera to any PictBridge-certified printer without having to connect to your computer. See page 89. · On-camera Help--Use on-screen instructions for help on using cameras features when you don't have the manual with you.*

*See page 28. To further enhance your experience, you can purchase an HP Photosmart M-series dock. The camera dock allows you to easily transfer images to a computer, send images to a printer, view images on a television, and recharge Nickel Metal Hydride (NiMH) batteries in your camera. The dock also provides a convenient home for your camera. NOTE: A dock insert is included in your camera box which enables your camera to use the HP Photosmart Mseries camera dock. Please do not use the dock insert without the camera dock and do not discard it. See the HP Photosmart M-series Dock User's Manual for instructions on attaching the dock insert to the camera dock. 10 HP Photosmart M22/M23 User's Manual Setup To locate a part on your camera (such as a button or a light) while following the instructions in this section, see Camera Parts on page 20. 1. Attach the Wrist Strap Attach the wrist strap to the wrist strap mount on the side of the camera as shown.*

*Getting Started 11 2. Install the Batteries 1. Open the Battery/Memory card door on the side of the camera by sliding the door toward the front of the camera. 2. Insert the batteries as indicated inside the door. 3. Close the Battery/Memory card door by pushing the door down and sliding the door toward the back of the camera until the door latches. For the performance of NiMH, Lithium, and Alkaline batteries when used with this camera, see Performance per Battery Type on page 152. For the number of shots you can expect to get for each battery type based on usage, see Number of Shots per Battery Type on page 153. For hints on optimizing battery performance, see Appendix A, Managing Batteries, starting on page 149.*

*TIP: You can also use an optional HP AC power adapter to power the camera. If you use rechargeable NiMH batteries, you can recharge the batteries in the camera using the optional HP AC power adapter or optional HP Photosmart M-series dock, or recharge the batteries separately in the optional HP Photosmart quick recharger. For more information, see Appendix B, Purchasing Camera Accessories, starting on page 159. 12 HP Photosmart M22/M23 User's Manual 3. Turn on the Camera To turn the camera on, slide the lens cover open until it clicks, uncovering the lens.*

*The Power/ Memory light on the back of the camera turns on solid green. The HP logo also displays on the Image Display as the camera powers up. To turn the camera off, slide the lens cover closed until it clicks, covering the lens. CAUTION: When sliding the lens cover, keep your fingers clear of the lens. Fingerprints on the lens can impair the quality of the picture.*

*For information about cleaning the lens, see Cleaning the Camera Lensernal memory to the memory card (see Move Images to Card on page 100). Getting Started 17 8. Install the Software The HP Image Zone software allows you to transfer images and configure the HP Instant Share menu on the camera. NOTE: If you do not install the HP Image Zone software, you can still use the camera, but certain features will be affected. For details, see Using Your Camera*

*without Installing the HP Image Zone Software on page 107. NOTE: If you have trouble installing or using the HP Image Zone software, see the HP Customer Support website: www.hp.com/support for more information. Windows® To install the HP Image Zone software successfully, your computer must have a minimum of 64MB of RAM, Windows 2000, XP, 98, 98 SE, or Me, and Internet Explorer 5.5 Service Pack 2 or higher.*

*Internet Explorer 6 is recommended. If your computer meets these requirements, the installation process installs either the full version of HP Image Zone or HP Image Zone Express. For differences between these, see HP Image Zone Software on page 105 and HP Image Zone Express (Windows Only) on page 106. 1. Close all programs and temporarily disable any virus protection software running on your computer. 2. Insert the HP Image Zone software CD into the CD drive of your computer and follow the on-screen instructions. If the installation screen does not appear, click Start, click Run, type D:\Setup.exe, where D is the letter of your CD drive, then click OK. 3.*

*When the HP Image Zone software has finished installing, re-enable the virus protection software you disabled in Step 1. 18 HP Photosmart M22/M23 User's Manual Macintosh 1. Close all programs and temporarily disable any virus protection software running on your computer. 2. Insert the HP Image Zone software CD into the CD drive of your computer.*

*3. Double-click the CD icon on the computer desktop. 4. Double-click the installer icon, and then follow the onscreen instructions. 5. When the HP Image Zone software has finished installing, re-enable the virus protection software you disabled in Step 1. User's Manual on the CD A copy of this camera User's Manual in different languages is located on the HP Image Zone software CD. To view your camera User's Manual: 1. Insert the HP Image Zone software CD into the CD drive of your computer. 2. On Windows: Click View User's Manual on the Main page of the CD installation screen to view the User's Manual. On Macintosh: Look in the readme file in the docs folder of the HP Image Zone software CD to locate the User's Manual in your language. Getting Started 19 Camera Parts Refer to the pages in parentheses after the part names in the following tables for more information about those parts. Back of the Camera 1 2 3 4 5 6 9 # 1 Name Live View/Playback button Description · If Live View is displayed, allows you to switch to Playback. · If Playback is displayed, allows you to switch to Live View.*

*· If the Image Display is off, but the camera is on, allows you to turn the Image Display on. · If a menu is open in the Image Display, allows you to close the menu. · Allows you to access the on-camera demo (see page 30). Allows you to select between the different flash settings. 87 2 Flash button (page 40) 20 HP Photosmart M22/M23 User's Manual # 3 4 5 Name Description Allows you to select between different shooting modes for taking still pictures. MODE button (page 42) Self-Timer Allows you to take a self-timer picture. button (pages 46) Power/Memory light · Solid green--Camera is on.*

> [You're reading an excerpt. Click here to read official COMPAQ M22](http://yourpdfguides.com/dref/3235203) [user guide](http://yourpdfguides.com/dref/3235203) <http://yourpdfguides.com/dref/3235203>

 *· Solid amber--Camera is writing to either the internal memory or an installed memory card but can still take a picture. · Blinking amber--Camera is writing to either the internal memory or an installed memory card and cannot take a picture. · Blinking green--Camera is off and charging the batteries using the optional HP AC power adapter.*

*· Blinking red--Camera is shutting down due to lack of battery power. · Off--Camera is off or camera is charging the batteries using the optional HP Photosmart M-series dock. Allows access to insert and remove the batteries and an optional memory card. 6 Battery/Memory card door (pages 12,16) 7 Allows you to display camera menus, Menu/OK button (pages 48, select menu options, and confirm certain actions on the Image Display. 67) Getting Started 21 # 8 Name Controller with and buttons Description · · buttons--Allows you to scroll vertically through menus.*

*buttons--Allows you to scroll horizontally through menus and images on the Image Display. Zoom In ( button)--While in Live View, allows you to digitally zoom the picture to a lower resolution while taking still pictures. (page 39). Zoom Out ( button)--While in Live View, allows you to digitally zoom the picture to a higher resolution while taking still pictures (page 39). Magnify ( button)--While in Playback, allows you to magnify a still image (page 66).*

*Thumbnails ( button)--While in Playback, allows you to view still images and the first frames of video clips arranged in a matrix of nine thumbnail images per screen (page 65). · · · · 9 Image Display (page 31) Allows you to frame pictures and video clips using Live View and review them afterward in Playback, and to view all the menus. 22 HP Photosmart M22/M23 User's Manual Top of the Camera 1 2 3 # 1 Name Description Shutter button · Focuses and takes a*

*picture. (pages 33, · Records audio clips. 34) Wrist strap mount (page 11) Video button (page 35) Allows you to attach a wrist strap to the camera. Starts and stops recording a video clip. 2 3 Getting Started 23 Front, Left Side, and Bottom of the Camera 1 2 3 9 87 6 54 # 1 2 Name Description Lens cover/Power Turns the camera on and off and protects switch (page 13) the lens when the camera is off. Microphone (page 34) Flash (page 40) USB connector (pages 87, 89) Records audio clips that are attached to still images and the audio portion of video clips. Provides additional light to improve picture-taking. Allows you to connect a USB cable from the camera to a USB-enabled computer or any PictBridge-certified printer.*

*3 4 24 HP Photosmart M22/M23 User's Manual # 5 Name Power adapter connector Description Allows you to connect an optional HP AC power adapter to the camera to either operate the camera without batteries, or recharge NiMH rechargeable batteries in the camera. Allows you to mount the camera on a tripod. Blinks during the count-down before taking a picture when the camera is set to Self-Timer. Also turns on solid when recording video. Allows you to connect the camera to the optional HP Photosmart M-series dock. Covers the dock connector. 6 7 Tripod mount Self-Timer/Video light (pages 35, 46) Camera dock connector (page 160) Camera dock connector door 8 9 Getting Started 25 Camera States Your camera has two main states that allow you to complete certain tasks. · Live View--Allows you to take still pictures and record , video clips. For information about using Live View see Chapter 2, Taking Pictures and Recording Video Clips, starting on page 31. · Playback--Allows you to review the still images and video clips that you capture.*

*For information about using , see Chapter 3, Reviewing Images and Playback Video Clips, starting on page 61. To switch between Live View and Playback states, press the Live View/Playback button. Camera Menus Your camera has five menus that, when accessed, appear in the Image Display on the back of the camera. To access the menus, press the button, then use the buttons to move to the menu you want. To select a menu option, use the buttons to highlight it, then press the button to display the menu option's sub-menu and modify the settings.*

*To exit a menu, you can do one of the following: · Press the Live View/Playback button. · Use the buttons to scroll to the menu tabs at the top of the screen. You can then select another menu by using buttons, or you can press the button to exit the the menus and return to Live View or Playback. · Use the buttons to scroll to the EXIT menu option and press the button. 26 HP Photosmart M22/M23 User's Manual TIP: In the Capture and Setup Menus, you can modify settings by highlighting the menu option and using the buttons to change the setting.*

*The Capture Menu lets you specify settings for taking a picture such as image quality, exposure, ISO speed, color settings, and imprinting the date and time on the images. For information about using this menu, see Using the Capture Menu on page 48. The Playback Menu lets you obtain information about improving an image, remove red eye from images taken with a flash, rotate images, add audio clips to images, preview panorama sequences, and delete images from the internal memory or optional memory card. For information about using this menu, see Using the Playback Menu on page 67. The HP Instant Share Menu lets you select images to be sent to printers, e-mail addresses, and other online services. For information about using this menu, see Using the HP Instant Share Menu on page 78. NOTE: To use the HP Instant Share Menu to send images to destinations other than printers (such as e-mail addresses or online services), you must first set up the menu. See Setting Up Online Destinations in the Camera on page 80. Getting Started 27 The Setup Menu lets you modify configuration settings such as display brightness, date and time, language, and TV configuration, among others. It also allows you to move images from the internal memory to an optional memory card.*

*For information about using this menu, see Chapter 6, Using the Setup Menu, starting on page 93. The Help Menu provides helpful information and tips on topics such as battery life, camera buttons, recording audio, reviewing images you have taken, and other useful topics. Use this menu when you do not have your User's Manual with you. 28 HP Photosmart M22/M23 User's Manual Camera Status Screen A status screen appears for a few seconds in the Image Display any time you press the Flash , MODE, or Self-Timer buttons either when you are in Playback or a menu is displayed. The top of the screen shows the name of the current setting selected. Beneath that, icons for the current flash, shooting mode, and timer settings are shown, with the icon for the button that was just pressed highlighted.*

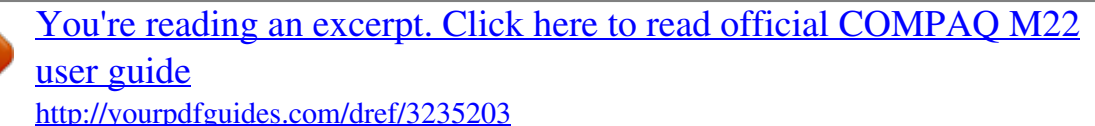

 *The bottom of the screen shows whether a icon), the memory card is installed (indicated by the amount of power available (such as the low battery level indicator; see Power Indicators on page 154), the number of pictures remaining, and the Image Quality setting (indicated in the example by the 4MP). Getting Started 29 Restoring Previous Settings The flash, shooting mode, and self-timer settings, as well as some of the Capture Menu settings that you set, reset to their default values after you turn the camera off. However, you can restore the settings from the last time the camera was on button while turning the camera by holding down the on. The icons for the restored settings are then displayed in the Live View screen.*

*Viewing the On-Camera Demo This camera has a slideshow of its major features. You can display the slideshow at any time by holding down the Live View/Playback button for approximately three seconds. The Image Display will go black for a moment before the slideshow starts. To exit the slideshow at any time, press the button. 30 HP Photosmart M22/M23 User's Manual 2 Taking Pictures and Recording Video Clips Using Live View The Image Display allows you to frame pictures and video clips using Live View.*

*To activate Live View when the Image Display is off, press the Live View/Playback button until the Live View icon appears in the upper left corner of the Image Display. TIP: To conserve battery life, the Image Display shuts down during periods of inactivity when the camera is on. You can activate the Image Display by pressing the Live View/ Playback button. Taking Pictures and Recording Video Clips 31 The following table describes the information that is displayed in Live View when the camera settings are at their default values and an optional memory card is installed in the camera. If you change other camera settings, icons for those settings will also be displayed in Live View.*

*23 1 4 5 6 # Icon 1 2 3 Description Live View icon, indicating the camera is in Live View. This icon displays for the first few seconds. Indicates that a memory card is installed in the camera Power indicator, such as this full battery level indicator (see Power Indicators on page 154) 4 12 Remaining pictures count (actual number depends on the current Image Quality setting and how much space remains in memory) Image Quality setting (default is 4MP) Focus brackets (see Focusing the Camera on page 36) 5 6 4MP 32 HP Photosmart M22/M23 User's Manual Taking Still Pictures You can take a picture almost any time the camera is on, regardless of what is being shown on the Image Display. To take a still picture: 1. Press the Live View/Playback button until the Live View icon appears in the upper left corner of the Image Display, then frame the subject for your picture in the Image Display. 2. Hold the camera steady and press the Shutter button on the top of the camera halfway down. The camera measures and locks the focus and exposure. The focus brackets in the Image Display turn solid green when focus is locked (see Focusing the Camera on page 36 for details). 3.*

*Press the Shutter button all the way down to take the picture. The camera beeps after taking the picture. TIP: Hold the camera with both hands when pressing the Shutter button to reduce camera shake and prevent blurry pictures. After a picture is taken, the image appears for several seconds on the Image Display. This is called Instant Review. You can delete the image during Instant Review by pressing the button, then selecting This Image in the Delete sub-menu. NOTE: When Instant Review begins, the focus brackets display green if the picture was in focus. They display red if the picture was not in focus. Taking Pictures and Recording Video Clips 33 Recording Audio with Still Pictures There are two ways to attach an audio clip to a still picture: · Record the audio*

*while you are taking the picture, as explained in this section. You cannot use this method when using the self-timer setting or Panorama mode. · Add an audio clip to the picture after it is taken. For details on how to do this, see Record Audio on page 75. To record audio while taking a picture: 1. After you have pressed the Shutter button to take a picture, continue holding it down to record the audio clip. and audio counter appear on the A microphone icon Image Display during recording.*

*2. To stop recording audio, release the Shutter button; otherwise, the audio will continue recording up to 30 seconds or until the camera runs out of memory. NOTE: This method of audio recording is not available while taking pictures in Panorama mode nor with the self-timer setting. To delete or record a new audio clip, use the Record Audio option in the Playback menu. See Record Audio on page 75.*

*To hear audio clips that have been attached to your still images, transfer them to your computer and use the HP Image Zone software. If you have an optional HP Photosmart M-series dock, you can also review the audio clips by connecting the camera to a TV via the camera dock. To do this, see the dock User's Manual for instructions. 34 HP Photosmart M22/M23 User's Manual Recording Video Clips 1. Press the Live View/Playback button until the Live View icon appears in the upper left corner of the Image Display, then frame the subject for your video using the Image Display. 2. To start recording video, press and release the Video button on the top of the camera. A video icon, REC, a video counter, and a message instructing how to end the video appear on the Image Display. The Self-Timer/Video light turns on solid red. 3.*

*To stop recording video, press and release the Video button again; otherwise, the video will continue recording until the camera runs out of memory. After recording has stopped, the first frame of the video clip appears for three seconds on the Image Display. This is called Instant Review. You can delete the video clip during Instant Review by pressing the button, then selecting This Image in the Delete sub-menu. A video clip includes audio. To hear the audio portion of your video clips, transfer them to your computer and use the HP Image Zone software. If you have an optional HP Photosmart M-series dock, you can also review the audio portion of your video clips by connecting the camera to a TV via the camera dock. To do this, see the dock User's Manual. NOTE: Digital zoom is not available while recording video clips. Taking Pictures and Recording Video Clips 35 Focusing the Camera The focus brackets in the Live View screen show the focus region for the still picture you are taking or the video clip you are recording.*

*(See Using Live View on page 31.) When you press the Shutter button halfway down to take a still picture, the camera automatically measures and locks the focus and exposure in the focus region. The focus brackets in the Live View screen turn green when the camera has found and locked the focus and exposure.*

> [You're reading an excerpt. Click here to read official COMPAQ M22](http://yourpdfguides.com/dref/3235203) [user guide](http://yourpdfguides.com/dref/3235203)

 *This is called auto focus. Obtaining Optimum Focus and Exposure When you have the camera set to any of the shooting modes other than Macro (see Using the Shooting Modes on page 42), the camera will attempt to auto focus.*

*However, when the camera cannot focus in these shooting modes, the focus brackets in Live View turn red. This indicates that the picture may be out of focus either because the camera had difficulty focusing on the subject or because the focus range is too close. The camera will still take the picture, but you should release the Shutter button, then try re-framing the subject of your picture and pressing the Shutter button halfway down. If the focus brackets are still red, release the Shutter button. · If the camera had difficulty focusing on the subject because of low contrast, try using focus lock (see Using Focus Lock on page 38).*

*· If the subject is too close (less than 50 cm or 20 in), either move farther away from the subject you are trying to shooting photograph, or set the camera to the Macro mode (see Using the Shooting Modes on page 42). 36 HP Photosmart M22/M23 User's Manual When you press the Shutter button, the camera also measures the light level to set the proper exposure. If the camera determines there is not enough light and the camera will require a very long exposure, the icon of a shaking hand appears in the Live View screen. · Try setting the flash to Auto or Flash on (see Setting the Flash on page 40) to increase the lighting. · Try turning on more light, if that is possible. · If none of these solutions are possible, you can still take the picture, but you should set the camera on a tripod or stable surface; otherwise, the picture will likely be blurry. If the camera is set to the Macro shooting mode and the camera cannot auto focus, the Live View screen displays an error message and the focus brackets flash red. In these cases, the camera will not take the picture. · If the subject for the picture is not within the Macro range (20 to 50 cm or 8 to 20 in), either move the camera within the Macro range or set the camera to a shooting (see Using the Shooting mode other than Macro Modes on page 42). · If the icon of a shaking hand appears in the Live View screen, try one of the techniques listed above for scenes requiring a long exposure time.*

*Taking Pictures and Recording Video Clips 37 Using Focus Lock Focus Lock allows you to focus on a subject that is not in the center of the picture, or to capture action shots more quickly by pre-focusing in the area where the action will occur. You can also use Focus Lock to help achieve focus in low light or low contrast situations. 1. Frame the subject for your picture, or a higher contrast or brighter object, within the focus brackets. 2. Press the Shutter button halfway down to lock the focus and exposure. 3. Continue to hold the Shutter button halfway down while you re-frame or adjust your subject for proper positioning. 4. Press the Shutter button all the way down to take the picture.*

*38 HP Photosmart M22/M23 User's Manual Using Digital Zoom You can use digital zoom whenever you want to capture only a portion of the scene in the Image Display. As you zoom in, a yellow frame surrounds the portion of the scene you want to capture, allowing you to eliminate unwanted portions of the scene. 1. While in Live View, press the button (Zoom In icon) to enter digital zoom. 2.*

*Continue to press Zoom In until a yellow frame surrounds the area of the image you want to capture. If you zoom in too far and want to zoom out, press the button (Zoom Out icon) to enlarge the selection. The resolution number on the right side of the screen also becomes smaller as you digitally zoom. For example, 2.2MP appears in place of 4MP, indicating that the image is being reduced to a size of 2.*

*2 Megapixels. 3. When the image is at the desired size, press the Shutter button halfway down to lock focus and exposure, and then press it all the way down to take the picture. 4. To turn digital zoom off, press the button (Zoom Out icon) until the yellow frame disappears. NOTE: Digital zoom reduces the resolution of an image, so your picture will tend to be more pixilated or grainy than images taken without zoom. In situations where you need higher quality (such as for printing), limit the use of digital zoom. NOTE: Digital zoom is not available in Panorama mode nor while recording video clips. Taking Pictures and Recording Video Clips 39 Setting the Flash The Flash button allows you to cycle through the flash settings on the camera. To change the flash setting, press the Flash button until the desired setting appears on the Image Display.*

*The following table describes each of the flash settings on the camera. Setting Auto Flash Red-Eye Description The camera measures the light level and uses the flash if necessary. The camera measures the light level and uses the flash with red-eye reduction if necessary (for a description of red-eye reduction, see Red Eye later in this section). Flash On The camera always uses flash. If the light is behind your subject, you can use this setting to increase the light on the front of your subject. This is called fill-flash. Flash Off The camera will not use flash, no matter the lighting conditions. Use this setting to capture poorly lit subjects that are beyond the flash range. Exposure times may be increased when using this setting, so you should use a tripod to avoid blurry pictures from camera shake. Night The camera uses the flash with red-eye reduction if necessary to illuminate objects in the foreground (see Red Eye on page 41 for a description of red-eye reduction).*

*The camera then continues to expose as if the flash had not been used, to gather the light. Exposure times may be increased when using this setting; therefore, you should use a tripod or set the camera on a stable surface to avoid camera shake. NOTE: The flash is not available in Panorama and Sunset modes nor is it available while recording video clips. 40 HP Photosmart M22/M23 User's Manual If the flash setting is anything other than the default Auto Flash setting, the icon for the setting will appear in the Live View screen. The new setting remains in effect until it is changed again or until the camera is turned off. The flash setting resets to the default Auto Flash setting when you turn the camera off. NOTE: To restore the flash setting to what it was when you last turned the camera off, hold down the button as you turn the camera back on. Red Eye The red-eye phenomenon is caused by light from the flash reflecting off the subjects' eyes, which sometimes makes a human's eyes appear red or an animal's eyes appear green or white in the captured image. When you use a flash setting with red-eye reduction, the camera flashes quickly up to three times to minimize the subject's pupils, thus reducing the effect of the red-eye*

*phenomenon, before the camera uses the main flash.*

[You're reading an excerpt. Click here to read official COMPAQ M22](http://yourpdfguides.com/dref/3235203) [user guide](http://yourpdfguides.com/dref/3235203)

## *It will take longer to take a picture using red-eye reduction, because the shutter is delayed for the additional flashes.*

*Therefore, make sure your subjects wait for the additional flashes. TIP: You can also remove red-eyes in pictures you have already taken. See Remove Red Eyes on page 71. Taking Pictures and Recording Video Clips 41 Using the Shooting Modes Shooting modes use a pre-defined set of camera settings that are optimized for taking still pictures of certain scene types to give you better results. In each shooting mode, the camera selects the best settings, such as the ISO speed, F-number (aperture), and shutter speed, optimizing them for the particular scene or situation. NOTE: The shooting mode does not apply when you are recording video clips. To change the shooting mode, press the MODE button on the back of the camera until the desired shooting mode appears on the Image Display. The following table describes each of the shooting mode settings on the camera. Setting Auto Mode Description Use Auto Mode when you need to take a good shot quickly, and do not have time to select a special shooting mode on the camera. Auto Mode works well for most shots in normal situations.*

*The camera automatically selects the best F-number (aperture), ISO speed, and shutter speed for the scene. Use Macro mode to take close-up pictures of subjects less than 50 cm (20 in) away. In this mode, auto focus has a distance range of 20 to 50 cm (8 to 20 in), and the camera will not take a picture if it cannot find focus (see Focusing the Camera on page 36). Use Action mode to capture sporting events, moving cars, or any scene where you want to stop the action. The camera uses fast shutter speeds and higher ISO speeds to stop motion. Macro Action 42 HP Photosmart M22/M23 User's Manual Setting Portrait Description Use Portrait mode for pictures that have one or more people as their primary subject. The camera combines a smaller F-number to blur the*

*background, with lower sharpness for a more natural effect. Landscape Use Landscape mode to capture scenes with deep perspective, such as mountains or city skylines, when you want the foreground and the background to be in focus. The camera combines a higher F-number for better depth of field with higher saturation for a more vivid effect. Panorama Use Panorama mode for grand landscapes, such as mountain ranges, or group pictures where you want to capture a wide shot that one image cannot capture.*

*This mode allows you to shoot a series of overlapping frames for stitching into one, large panoramic image using the HP Image Zone software. Flash is set to Flash Off in this mode. (See Using Panorama Mode on page 44). You can view the entire panoramic shot using the Preview Panorama option in the Playback Menu (see Preview Panorama on page 73). Beach Use Beach mode to capture scenes at the beach.*

*This mode allows you to capture bright beach scenes, with a good balance of highlights and shadows. Use Snow mode to capture scenes in snow. This mode allows you to capture bright snow scenes, preserving the correct brightness of the snow. Use Sunset mode to capture outdoor scenes at sunset. This mode starts the focus at infinity and sets the flash to Flash Off.*

*This mode improves the saturation of sunset colors and retains the warmth of the scene with a bias towards the orange colors of the sunset. Snow Sunset Taking Pictures and Recording Video Clips 43 If the shooting mode setting is anything other than the default Auto Mode setting, the icon for the setting will appear in the Live View screen. The new setting remains in effect until it is changed again or until the camera is turned off. The shooting mode setting resets to the default Auto Mode setting when you turn the camera off. TIP: To restore the shooting mode setting to what it was when you last turned the camera off,*

*hold down the button as you turn the camera back on. Using Panorama Mode Panorama mode allows you to take a sequence of 25 pictures that can be stitched together in order to capture a scene too wide to fit into a single picture. In Panorama mode, you take a picture as the first in the panoramic sequence, and each subsequent picture you take is added to the panorama until you end the sequence by pressing the button, or until you have taken the fifth picture in the sequence. You can then preview a low-resolution image of your panorama with the Preview Panorama Menu option in the Playback Menu (see page 67), or you can transfer the images in the panoramic sequence to your computer for automatic stitching together and then viewing or printing. NOTE: Digital zoom is not available in Panorama mode. 44 HP Photosmart M22/M23 User's Manual Taking a Panoramic Sequence of Pictures 1.*

*Press the MODE button until the Panorama mode appears in the Image Display. You are now ready to take the first picture in your panoramic sequence. TIP: Panorama images are stitched together from left to right, so make sure your first image is at the left-most end of the panorama view. 2. Press the Shutter button to take the first picture in the panoramic sequence. After Instant Review, the camera switches to Live View displayed in the Image with Display. 3. Position the camera to take the second picture. Notice the transparent overlay of the image of the first picture in the sequence superimposed on the left third of the Live View screen. Use this overlay to align your second picture horizontally with the first.*

*4. Press the Shutter button to take the second picture. After Instant Review, the camera switches to Live View with displayed in the Image Display. Again, the transparent overlay of the previous image is superimposed on the left third of the Live View screen to enable you to align your third picture. Taking Pictures and Recording Video Clips 45 5.*

*Continue adding more pictures to the panorama, or press the button to end the panoramic sequence. The panoramic sequence ends automatically after you take the fifth picture. 6. After you have completed the panorama sequence, you can delete it during Instant Review by pressing the button, then selecting Entire Panoramic Sequence in the Delete sub-menu. To preview the combined panoramic sequence on your camera, see Preview Panorama on page 73.*

*NOTE: The Panorama shooting mode requires the full version of the HP Image Zone software to automatically stitch images together on your computer (see Transferring Images to a Computer on page 87 and HP Image Zone Software on page 105). Using the Self-Timer Settings 1. Secure the camera to a tripod or set it on a stable surface. 2. Press the Timer button until Self-Timer appears in the Image Display, then frame the subject (see page 31). 3. The next steps depend on whether you are capturing a still pictures or are recording a video clip. For Still Pictures: a. Press the Shutter button halfway down. The camera measures and then locks the focus and exposure.*

*The camera will hold these settings until it takes the picture.*

[You're reading an excerpt. Click here to read official COMPAQ M22](http://yourpdfguides.com/dref/3235203) [user guide](http://yourpdfguides.com/dref/3235203)

 *b. Press the Shutter button all the way down. A countdown appears on the screen and the Self-Timer/ Video light blinks for 10 seconds before the camera takes the picture. 46 HP Photosmart M22/M23 User's Manual TIP: If you immediately press the Shutter button all the way down, the camera will lock the focus and exposure just before the end of the 10-second countdown. This is useful when one or more subjects will be entering the picture during the 10-second countdown period. TIP: You cannot record audio with a still picture when using the self-timer settings, but you can add an audio clip later (see Record Audio on page 75). For Video Clips: To start recording video, press the Video button and then release it. A 10-second countdown appears on the Image Display. The Self-Timer/Video light on the front of the camera then blinks for 10 seconds before the camera starts recording the video.*

*To stop recording the video clip, press the Video button again; otherwise, the video will continue recording until the camera runs out of memory. The Self-Timer icon will appear in the Live View screen. The self-timer setting resets to the default Normal setting after the picture is taken or the video clip is recorded. TIP: If you are taking still images in low light with or without a tripod, you can use the self-timer setting to avoid blurry images caused by camera shake. Place the camera on a steady surface or a tripod, frame your picture, then press the Shutter button all the way down and remove your hands from the camera.*

*The camera will wait 10 seconds before taking the image, eliminating any possibility of you shaking the camera when you press the Shutter button. Taking Pictures and Recording Video Clips 47 Using the Capture Menu The Capture Menu allows you to adjust various camera settings that affect the characteristics of the images and video clips you capture with your camera. 1. To display the Capture Menu, press the button if Live View is on. If Live View is not on, press the Live View/ button, and then press the button.*

*Playback 2. Use the buttons to scroll through the Capture Menu options. 3. Either press the button to select a highlighted option and display its sub-menu, or use the buttons to change the setting for the highlighted option without going to its sub-menu. 4. Within a sub-menu, use the buttons and then the button to change the setting for the Capture Menu option. 5. To exit the Capture Menu, press the Live View/Playback button. For other ways to exit a menu, see Camera Menus on page 26. TIP: To restore Capture Menu settings to what they were when you last turned the camera off, hold down the button as you turn the camera back on.*

*48 HP Photosmart M22/M23 User's Manual Help for the Menu Options Help is the last option in each of the sub-menus within the Capture Menu. The Help option provides information about that Capture Menu option and its settings. For example, if you press the button when Help is highlighted in the White Balance sub-menu, the White Balance Help screen is displayed, as shown. Use the buttons to scroll through the Help screens. To exit the Help and return to the particular sub-menu within the Capture Menu, press the button. Taking Pictures and Recording Video Clips 49 Image Quality This setting allows you to set the resolution and JPEG compression of the still images you capture with your camera. The Image Quality sub-menu has four settings. 1. In the Capture Menu (page 48), select Image Quality. 2.*

*In the Image Quality sub-menu, use the buttons to highlight a setting. 3. Press the button to save the setting and return to the Capture Menu. The following table explains the Image Quality settings in more detail: Setting 4MP Best Description Images will be full resolution and have the lowest compression. This setting produces very high quality images and uses the most memory.*

*This setting is recommended if you plan to print images up to 297 by 420 mm (11 by 17 in). Images will be full resolution and have medium compression. This setting produces high quality images, but uses less memory than the 4MP Best setting above. This is the default setting and is recommended if you plan to print images up to a size of 210 by 297 mm (8.5 by 11 in).*

*4MP 50 HP Photosmart M22/M23 User's Manual Setting 2MP Description Images will be half resolution and have medium quality and compression. This is a memory-efficient setting and is recommended if you plan to print images up to a size of 130 by 180 mm (5 by 7 in). Images will be 640 by 480 (lowest) resolution and have medium compression. This is the most memoryefficient setting, but produces lower quality images. This setting is good for images you want to send via e-mail or post to the Internet. VGA The Image Quality setting affects both the quality of the images and the number of images that can be stored either in the camera's internal memory or on an optional memory card. For example, the 4MP Best setting results in the highest quality images, but consumes more memory space than the next lower setting, 4MP. Likewise, many more still images can be stored in memory at the 2MP or VGA settings than at 4MP; however, these settings result in lower quality images. The Pictures remaining count at the bottom of the Image Quality sub-menu screen updates when you highlight each setting. See Memory Capacity on page 172 for more information about how the Image Quality setting affects the number of images that can be saved in the internal memory in the camera.*

*The Image Quality setting will appear in the Live View screen. The new setting remains in effect until it is changed again, even when you turn the camera off. NOTE: When you use digital zoom, the resolution reduces as you zoom in. See Using Digital Zoom on page 39. NOTE: Image Quality settings do not apply when recording video clips. Taking Pictures and Recording Video Clips 51 Adaptive Lighting This setting balances the relationship between bright and dark areas in a picture, preserving gentle contrasts but reducing harsh contrasts. Dark areas in the picture are lightened, while brighter areas are left alone. When used with a flash, Adaptive Lighting can brighten areas that a flash wouldn't reach. Here is an example of how Adaptive Lighting can enhance an image:* Without Adaptive Lighting: With Adaptive Lighting: Adaptive Lighting is useful in situations like these: · Outdoor scenes with a mixture of sun and shade · *Cloudy days when there is a lot of glare from the sky · Indoor scenes that use flash photography (to soften or even out the effect of the flash) · Backlit scenes where the subject is too far away for the regular flash to reach, or is severely backlit (for example, in front of a window) You can use Adaptive Lighting with or without the flash, but it is not recommended as a replacement for the flash. Unlike the flash, Adaptive Lighting does not affect exposure settings, so brightened areas may appear noisy or grainy, and indoor or night images may be blurry if taken without a flash or a tripod.*

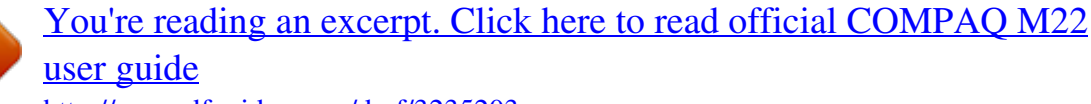

 *52 HP Photosmart M22/M23 User's Manual 1. In the Capture Menu (page 48), select Adaptive Lighting. 2. In the Adaptive Lighting submenu, use the buttons to highlight a setting. 3.*

*Press the button to save the setting and return to the Capture Menu. The following table explains the settings in more detail: Setting Description Off Low High The camera will process the image as normal. This is the default setting. The camera will gently brighten the dark regions of the image without changing brightly lit areas. The camera will greatly brighten the dark regions of the image without changing brightly lit areas significantly.*

*If the new setting is anything other than the default Off setting, the icon for the setting will appear in the Live View screen. NOTE: When Adaptive Lighting is turned on, the camera will take slightly longer to store an image in memory, since the image is being processed more before storing it. NOTE: The Adaptive Lighting setting does not apply in Panorama mode or when recording video clips. Taking Pictures and Recording Video Clips 53 Color This setting allows you to control the color in which your images will be captured. For example, when you set Color to Sepia, your images will be captured in brown colors to make them look aged or old-fashioned. 1. In the Capture Menu (page 48), select Color. 2. In the Color sub-menu, use the buttons to highlight a setting. The new setting is applied to the Live View screen behind the menu, so you can see the effect each setting will have on the picture.*

*3. Press the button to save the setting and return to the Capture Menu. The new setting remains in effect until it is changed again or until the camera is turned off. The Color setting resets to the default Full Color setting when you turn the camera off. NOTE: After you have taken a picture using either the Black & White or Sepia setting, the image cannot be adjusted back to Full Color later. Date & Time Imprint This setting imprints either the date or the date and time of when the image was captured in the lower left-hand corner of the image. After you select either of the Date & Time Imprint settings, the date or date and time will be imprinted on all subsequent still images that are captured, not to previously captured images. 54 HP Photosmart M22/M23 User's Manual After you have taken a picture using either the Date Only or Date & Time setting, the date or date and time that is imprinted on the image cannot be removed later. TIP: Verify that the date and time setting is correct before using this feature (see Date & Time on page 96). 1.*

*In the Capture Menu (page 48), select Date & Time Imprint. 2. In the Date & Time Imprint submenu, use the buttons to highlight a setting. 3. Press the button to save the setting and return to the Capture Menu.*

*The following table explains the settings in more detail: Setting Off Date Only Description The camera will not imprint a date or date & time on the image. The camera will permanently imprint the date in the lower left-hand corner of the image. Date & Time The camera will permanently imprint the date and time in the lower left-hand corner of the image. If the new setting is anything other than the default Off setting, the icon for the setting will appear in the Live View screen. The new setting remains in effect until it is changed again, even when you turn the camera off.*

*NOTE: The Date and Time setting does not apply when recording video clips nor in Panorama mode. Taking Pictures and Recording Video Clips 55 EV Compensation In difficult lighting conditions, you can use EV (Exposure Value) Compensation to override the automatic exposure setting that the camera makes. EV Compensation is useful in scenes that contain many light objects (like a white object against a light background) or many dark objects (like a black object against a dark background). Scenes containing many light objects or many dark objects could turn out gray without the use of EV Compensation. For a scene with many light objects, increase the EV Compensation to a positive number to produce a brighter result. For a scene with many dark objects, decrease the EV Compensation to darken the scene to be closer to black. 1. In the Capture Menu (page 48), select EV Compensation. 2. In the EV Compensation*

*submenu, use the buttons to change the EV setting in 0.*

*33 steps from -3.0 to +3.0. The new setting is applied to the Live View screen behind the menu, so you can see the effect each setting will have on the picture. 3. Press the button to save the setting and return to the Capture Menu. If the setting is anything other than the default setting of 0.0, the number value will appear in the Live View screen next to icon. The new setting remains in effect until it is the changed again or until the camera is turned off. The EV Compensation setting resets to the default 0.*

*0 setting when you turn the camera off. 56 HP Photosmart M22/M23 User's Manual White Balance Different kinds of lighting conditions cast different colors. For example, sunlight is more blue, while indoor tungsten light is more yellow. Scenes dominated by a single color may require an adjustment of the white balance setting to help the camera reproduce colors more accurately and ensure that whites appear white in the final image. You can also adjust the white balance to produce creative effects.*

*For example, using the Sun setting can produce a warmer look to the image. 1. In the Capture Menu (page 48), select White Balance. 2. In the White Balance sub-menu, use the buttons to highlight a setting.*

*The new setting is applied to the Live View screen behind the menu, so you can see the effect each setting will have on the picture. 3. Press the button to save the setting and return to the Capture Menu. The following table explains the settings in more detail: Setting Auto Sun Shade Description The camera automatically identifies and corrects for scene illuminance. This is the default setting. The camera balances color assuming the subject is outdoors under sunny or bright cloudy conditions. The camera balances color assuming the subject is outdoors in shade, in dark cloudy conditions, or at dusk. Taking Pictures and Recording Video Clips 57 Setting Tungsten Description The camera balances color based on incandescent or halogen lighting (typically found in homes). Fluorescent The camera balances color based on fluorescent lighting. If the setting is anything other than the default Auto setting, the icon for the setting will appear in the Live View screen.*

*The new setting remains in effect until it is changed again or until the camera is turned off. The White Balance setting resets to the default Auto setting when you turn the camera off. 58 HP Photosmart M22/M23 User's Manual ISO Speed This setting adjusts the sensitivity of the camera to light. When ISO Speed is set to the default Auto setting, the camera selects the best ISO speed for the scene. Lower ISO speeds will capture images with the least amount of grain (or noise), but result in slower shutter speeds.*

## [You're reading an excerpt. Click here to read official COMPAQ M22](http://yourpdfguides.com/dref/3235203) [user guide](http://yourpdfguides.com/dref/3235203) <http://yourpdfguides.com/dref/3235203>

 *If taking a picture in low light conditions without a flash at ISO 100, you may want to use a tripod. In contrast, higher ISO numbers allow faster shutter speeds, and can be used when taking pictures in dark areas without a flash, or when taking pictures of fast moving objects. Higher ISO speeds produce pictures with more grain (or noise). 1. In the Capture Menu (page 48), select ISO Speed.*

*2. In the ISO Speed sub-menu, use the buttons to highlight a setting. 3. Press the button to save the setting and return to the Capture Menu. If the setting is anything other than the default Auto setting, the icon for the setting (as shown in the ISO Speed sub-menu) will appear in the Live View screen. The new setting remains in effect until it is changed again or until the camera is turned off. The ISO Speed setting resets to the default Auto setting when you turn the camera off. NOTE: The ISO Speed setting does not apply when recording video clips. Taking Pictures and Recording Video Clips 59 60 HP Photosmart M22/M23 User's Manual 3 Reviewing Images and Video Clips You can use Playback to review the images and video clips stored in your camera. When reviewing images in Playback, you can also view thumbnails of images or magnify images so you can take a closer look at them on the camera. See Viewing Thumbnails on page 65 and Magnifying Images on page 66. In addition, the Playback Menu allows you to delete images or video clips, manipulate images, such as removing red eyes from images and rotating images, and even get HP Image Advice (an analysis of images for any problems with focus, exposure, and so forth, that may have occurred while capturing the images). To do these things and more, see Using the Playback Menu on page 67. Using Playback 1. Press the Live View/Playback button until the Playback icon appears in the upper left corner of the Image Display. 2. Use the buttons to scroll through your images and video clips. Press and hold either of the buttons to scroll faster. For video clips, indicated by the video icon, you see only the*

*first frame for the first 2 seconds. They then begin playing automatically.*

*Reviewing Images and Video Clips 61 3. To change to Live View after reviewing your images and video clips, press the Live View/Playback button again. NOTE: To hear audio clips that have been attached to your still images, transfer them to your computer and use the HP Image Zone software. If you have an optional HP Photosmart M-series dock, you can review the audio by connecting the camera to a TV via the camera dock. To do this, see the dock User's Manual for instructions. During Playback, the Image Display also indicates additional information about each image or video clip. The following table describes this information. 1 23 4 5 6 9 8 7 62 HP Photosmart M22/M23 User's Manual # 1 Icon Description Playback icon, indicating the camera is in Playback. This icon displays for the first few seconds. Displays only when an optional memory card is installed in the camera.*

*Power indicator, such as this full battery level indicator (see Power Indicators on page 154). Displays for the first few seconds when you enter Playback to indicate that you can scroll through the images or video clips using the buttons. 2 3 4 5 3 to 3 destinations using HP Instant Share (see 2 Indicates this image has been selected to be sent Using the HP Instant Share Menu on page 78). Indicates this image has been selected for printing 2 copies using HP Instant Share (see Using the HP Instant Share Menu on page 78). of the total number of images and video clips that are stored in memory.*

*· Shows the recorded length of this audio or video clip. · Indicates this image has an audio clip attached. · Indicates this is a video clip. 6 7 17 of 43 Shows the number of this image or video clip out 8 0:29 or 9 Indicates this image is the second image in a panoramic sequence of images that was taken using the Panorama shooting mode. Reviewing Images and Video Clips 63 Total Images Summary Screen When you press the button while viewing the last image, the Total Images Summary screen appears showing the number of pictures taken, and the number of pictures remaining.*

*Counters indicating the total number of images selected for and for printing are shown in the HP Instant Share upper left-hand corner of the screen. In addition, icons are shown in the upper right-hand corner of the screen for an optional memory card if installed (indicated by the SD icon ) and the power indicator (such as the low battery level indicator; see Power Indicators on page 154). 64 HP Photosmart M22/M23 User's Manual Viewing Thumbnails NOTE: In Thumbnail view, each image in a panorama displays individually. To preview an entire panoramic sequence of images, see Preview Panorama on page 73. Thumbnail view allows you to view the still images you have taken and the first frames of the video clips you have recorded arranged in a matrix of nine thumbnail images and video clip frames per screen. 1. While in Playback (page 61), press the button (Thumbnails icon). A Thumbnail view of up to nine images and video clip frames appears on the Image Display. A yellow border surrounds the current image or video clip frame. 2.*

*Use the buttons to scroll horizontally to the previous or next thumbnail. 3. Use the buttons to scroll vertically to the thumbnail directly above or below the current thumbnail. 4. Press the button to exit Thumbnail view and return to Playback. The current image or video clip (that was in the yellow border in Thumbnail view) is displayed in full view on the Image Display again. At the bottom of the Image Display, icons identify camera selections for the current image (for example, the image is part of a panoramic sequence or the image is a video clip). Reviewing Images and Video Clips 65 Magnifying Images This feature is for viewing purposes only; it does not permanently alter the image. 1. While in Playback (page 61), press the button (Magnify icon). The currently displayed image is automatically magnified 2x. The center portion of the magnified image is displayed. 2. To increase or decrease buttons. magnification, use the 3.*

*To pan around the image, press the button, then use the and buttons. TIP: To switch between magnifying and panning, press the button. Doing so lets you adjust the magnification and then pan around the image at the changed magnification. 4. To exit the Magnify view, press the Live View/Playback button. NOTE: You can magnify only still images; video clips cannot be magnified. 66 HP Photosmart M22/M23 User's Manual Using the Playback Menu The Playback Menu allows you to delete still images or video clips, undelete images, format the camera's internal memory or optional memory card, and remove red eyes from still images. Additionally, you can get HP Image Advice (an analysis of an image which identifies problems with focus, exposure, and so forth), record audio clips to attach to an image, rotate images, and preview panoramic sequences of images.*

> [You're reading an excerpt. Click here to read official COMPAQ M22](http://yourpdfguides.com/dref/3235203) [user guide](http://yourpdfguides.com/dref/3235203)